# MANUAL DE USUARIO PROGRAMA OPERATIVO ANUAL

REGISTRO AVANCE DE ACTIVIDADES POA VERSIÓN 3.0 SISTEMA POA - GPS

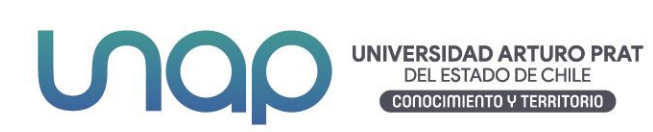

### CONTENIDO

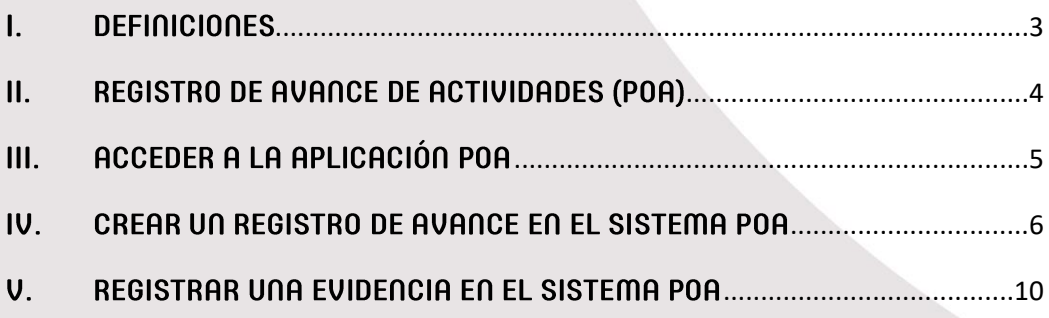

### <span id="page-2-0"></span>I. DEFINICIONES

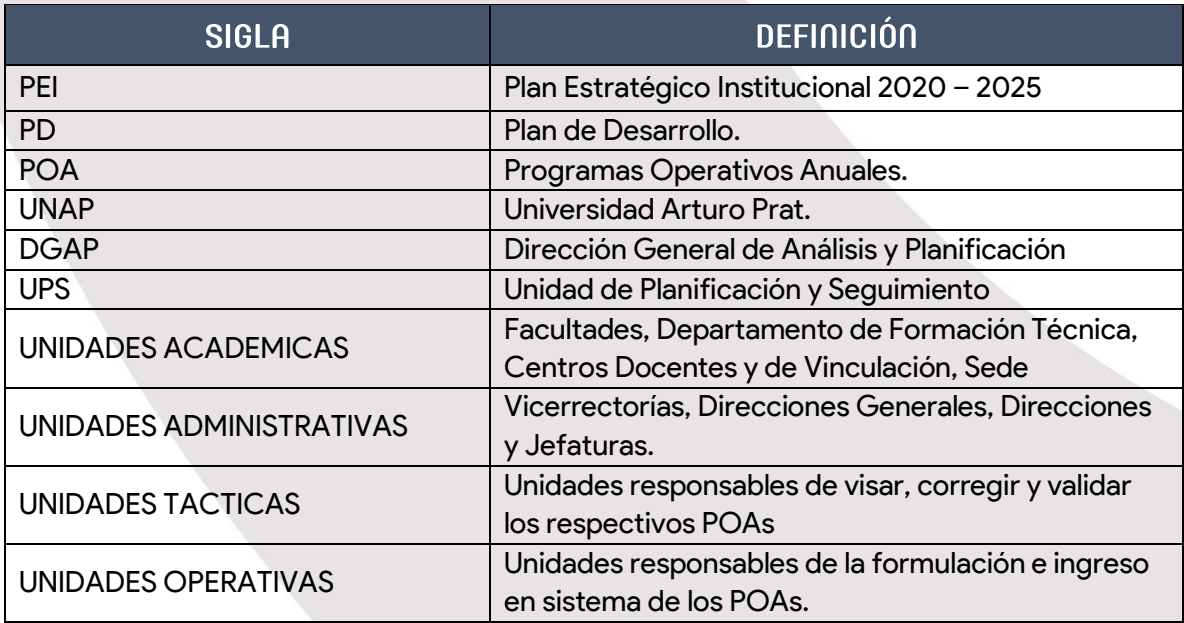

### <span id="page-3-0"></span>II. REGISTRO DE AVANCE DE ACTIVIDADES (POA - GPS)

El Registro Avances de Actividades, señala las acciones que han sido o deben ser desarrolladas por el usuario durante el año para cada actividad planificada, las que darán respuesta a los objetivos tácticos planteados y planificados a cumplir por este mismo durante el año en ejercicio.

El objetivo del Sistema POA es ayudar al usuario en el registro de estos avances, los que podrán ser descritos en detalle, incorporando porcentajes de avances por cada hito e incorporando las respectivas evidencias que validen la gestión realizada por parte de las Unidades Operativas.

El encargado de esta acción será el Director de Carrera o Jefe de Unidad o quien sea designado para cumplir con la labor requerida.

A continuación, se especifican los pasos a seguir para dar cumplimiento a lo descrito anteriormente, por medio del Sistema GPS.

## **UNOO**

### <span id="page-4-0"></span>III. ACCEDER A LA APLICACIÓN POA - GPS

Para acceder a la aplicación POA debemos dirigirnos a la página de la universidad [www.unap.cl](http://www.unap.cl/) e ingresar al campus online con nuestra cuenta de usuario y clave personal.

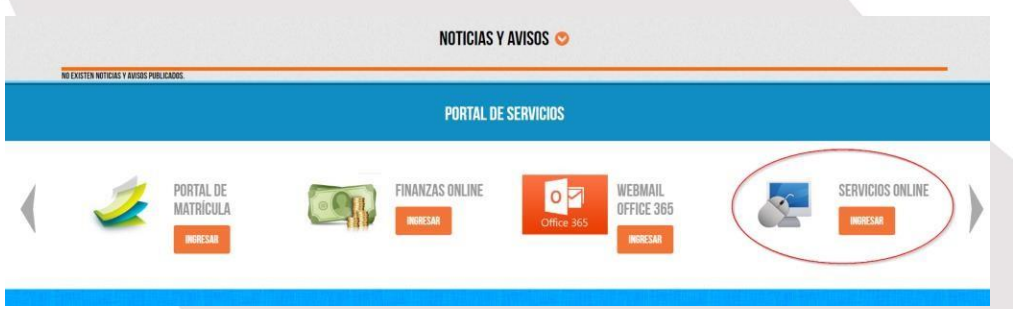

Dentro del campus online nos debemos dirigir a la sección "Servicios Online".

Estando en Servicios Online (se recomienda abrir en otra ventana) nos debemos dirigir a la carpeta "Gestión" y luego a la aplicación "POA UNAP".

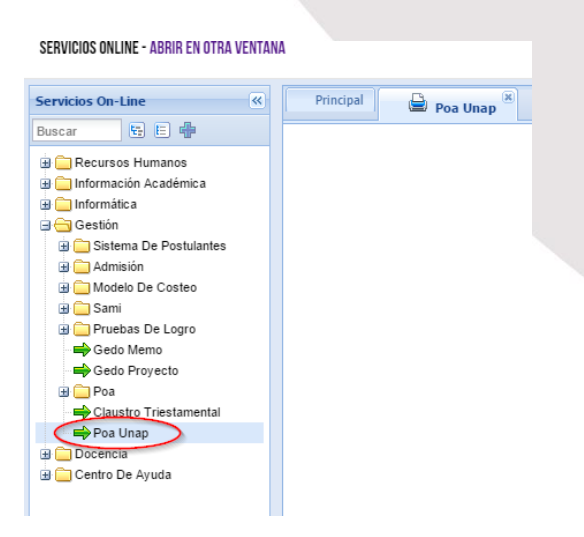

Bienvenido a la aplicación POA – GPS UNAP

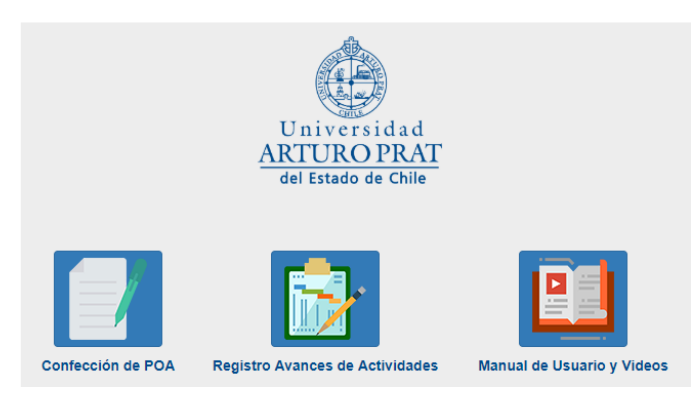

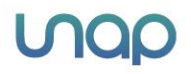

### <span id="page-5-0"></span>IV. CREAR UN REGISTRO DE AVANCE EN EL SISTEMA POA - GPS

En esta sección se explicarán los pasos a seguir para comenzar con el registro de avance de actividades gestionadas por cada unidad operativa en la(s) actividad(es) anual(es) desarrollada(s) durante el año en ejercicio.

El responsable de la Unidad Operativa deberá hacer clic sobre el botón "Registro Avances de Actividades"

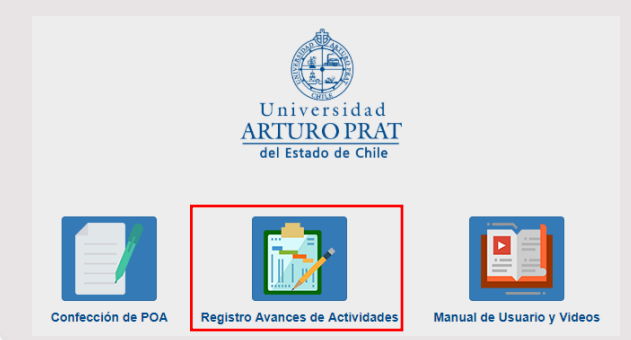

Al acceder se dirigirá a la siguiente página, en donde se encuentran las actividades descritas en el proceso de Formulación POA.

Para ingresar a la etapa de Registro Avance de Actividades, deberá seleccionar "Acceder a Registrar Avances" en donde inmediatamente será redirigido al Sistema POA - GPS, pudiendo así registrar los respectivos avances.

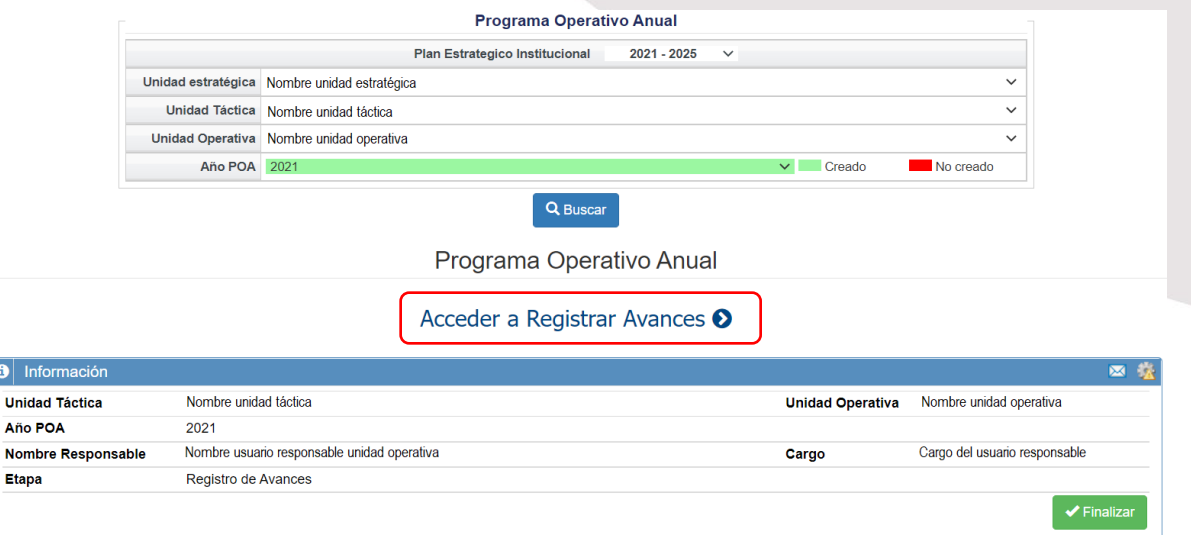

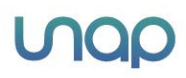

 $\overline{\mathbf{6}}$ 

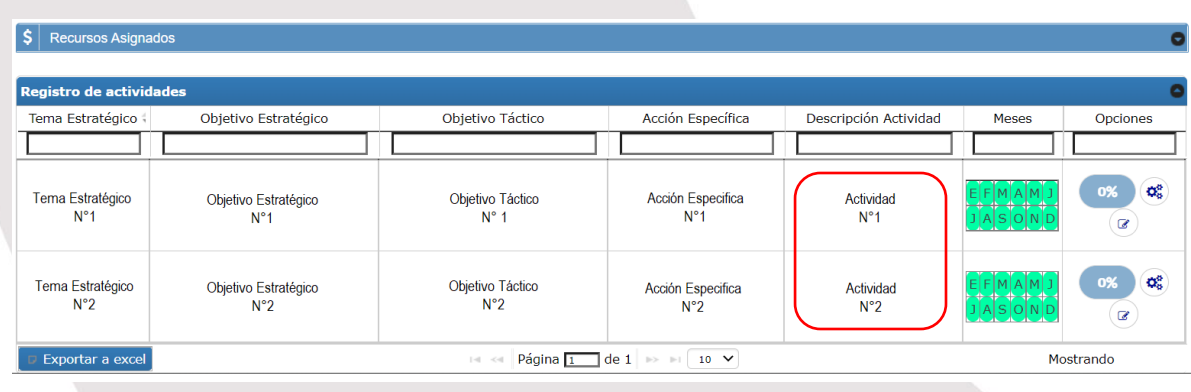

Al acceder al sistema GPS se mostrará la siguiente información, que es requerida conocer por el usuario:

- a) Año del POA
- b) Nombre de la "Unidad Operativa", de la cual usted es responsable.
- c) Nombre del usuario responsable del POA
- d) Tipo de actividad ingresada "Normal" o de "Mejora".
- e) Porcentaje total de avance de la unidad

Para registrar avances deberá seleccionar la opción (1) "Avance %", como se muestra en la siguiente imagen.

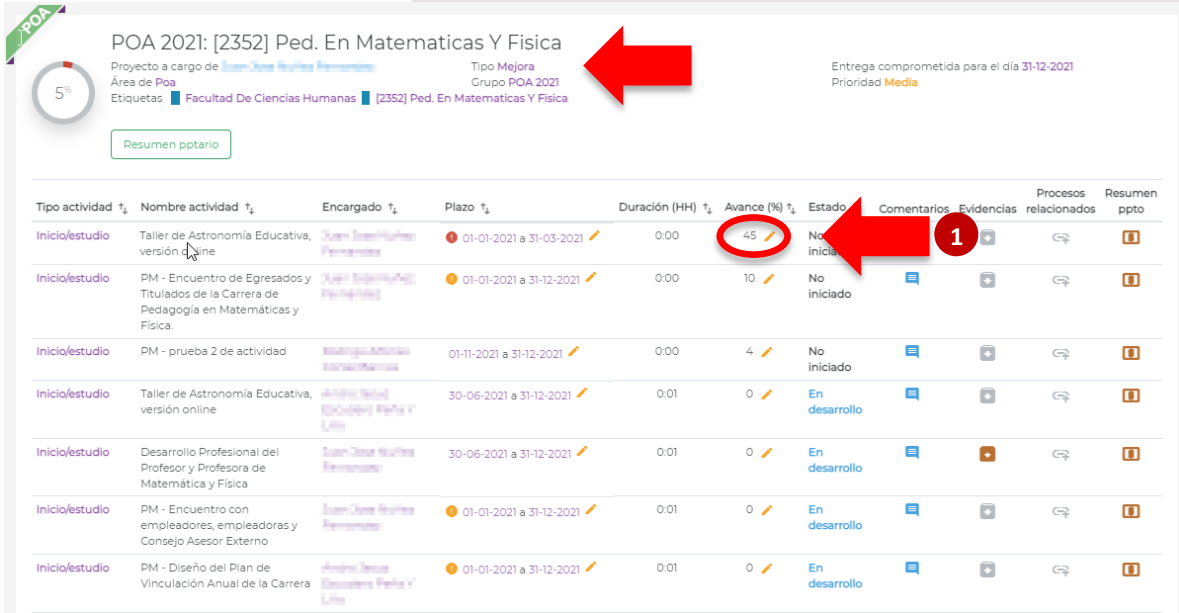

Posteriormente se desplegará la ventana "Ingresar un nuevo avance", en donde como primera acción deberá el usuario registrar la fecha en que se realizó la primera acción o primer hito respecto de la actividad (2). Posteriormente deberá incluir el tiempo estimado que dedico a la realización de dicha acción (3).

Luego el usuario, debe incorporar el detalle de la acción realizada en palabras, considerando

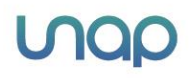

el avance realizado para dar cumplimiento a dicha actividad (4). Finalmente, se debe incluir el avance en porcentaje, debiendo deslizar la barra ubicada en el historial de avance (5).

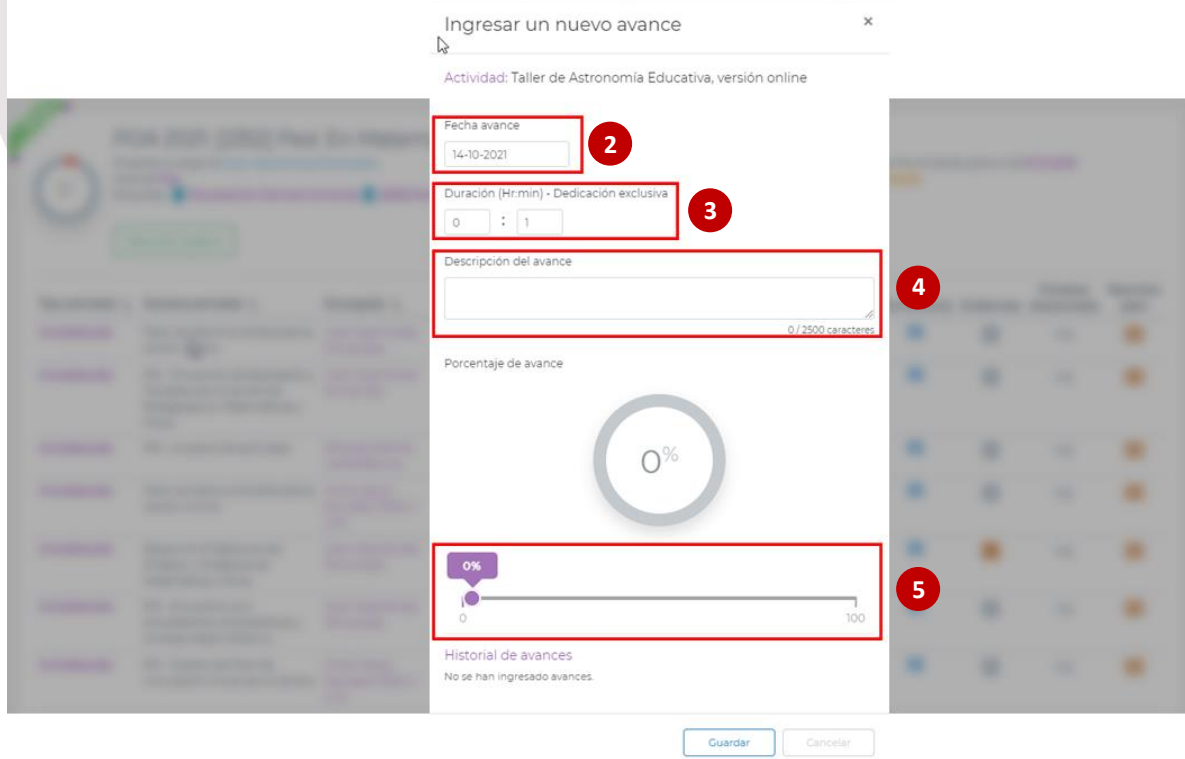

Lo descrito anterior, se reflejaría de la siguiente manera.

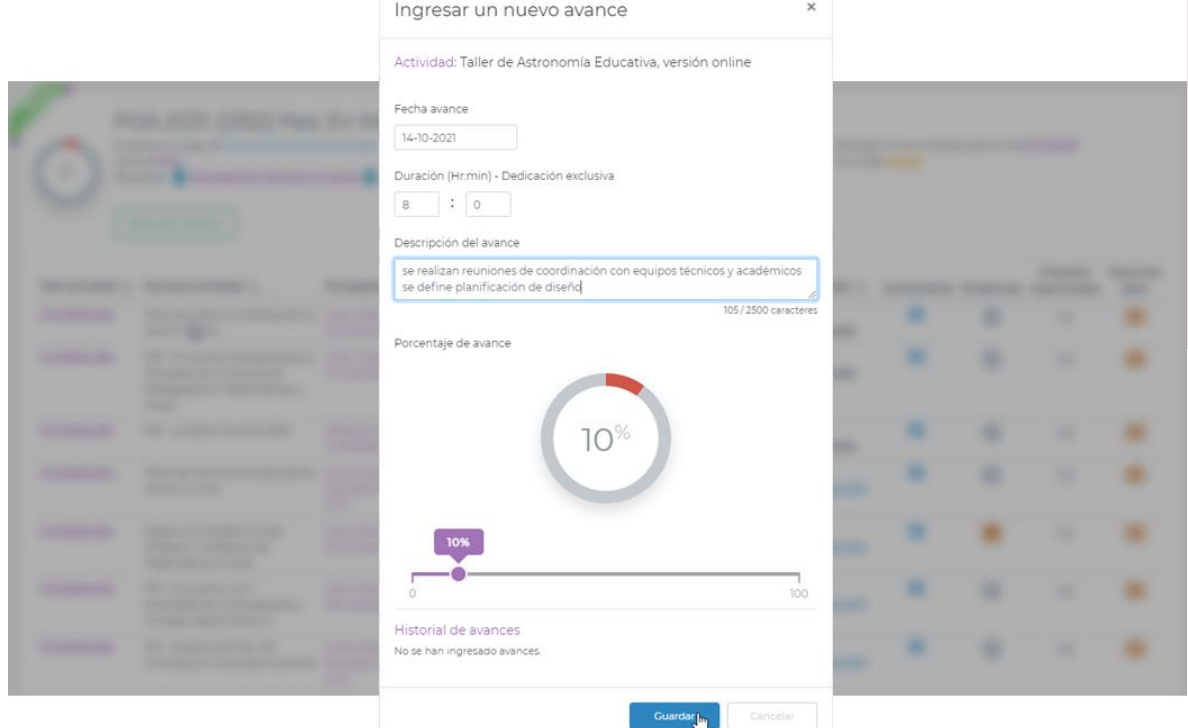

No olvidar siempre, después de realizada dicha acción, presionar el botón "Guardar".

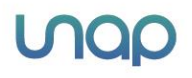

8

### Nota: una vez que se ha realizado el avance y guardado este, no se puede volver atrás ni modificar el porcentaje guardado.

Luego de haber registrado todos los avances correspondientes a la actividad y haber dado cumplimiento al 100%, el sistema indicará que cambiará a estado "Finalizado"(6).

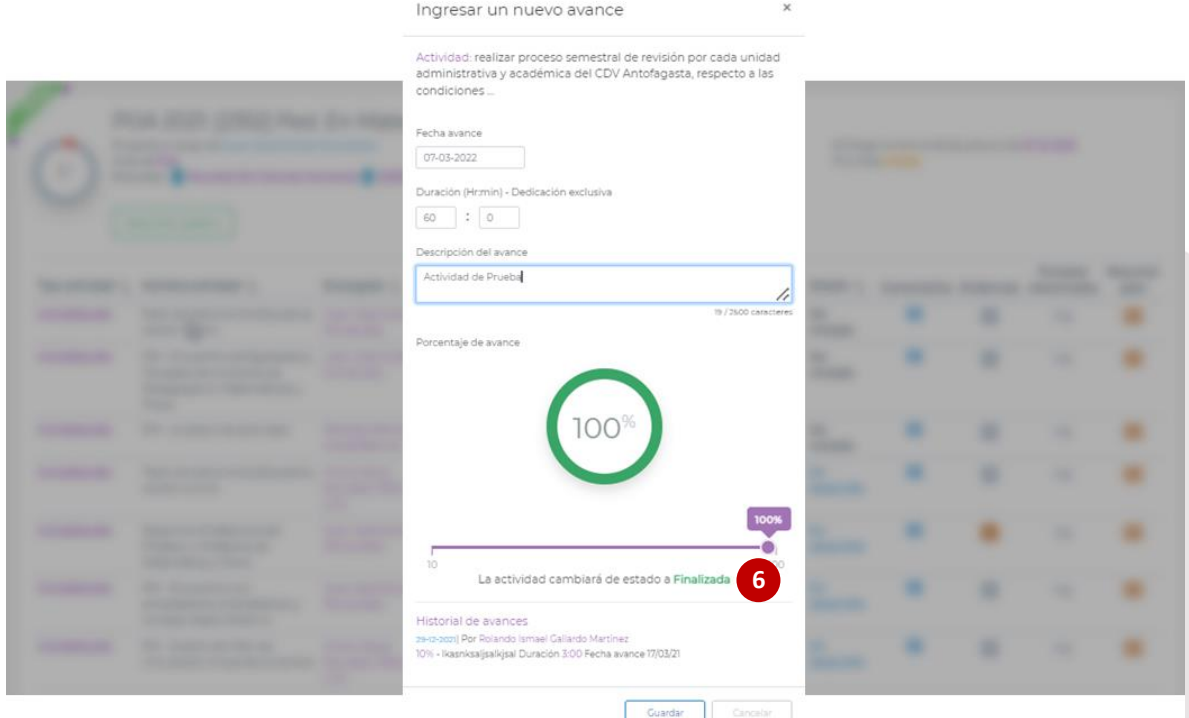

Posteriormente, se listarán los avances registrados por el usuario, según la siguiente imagen.

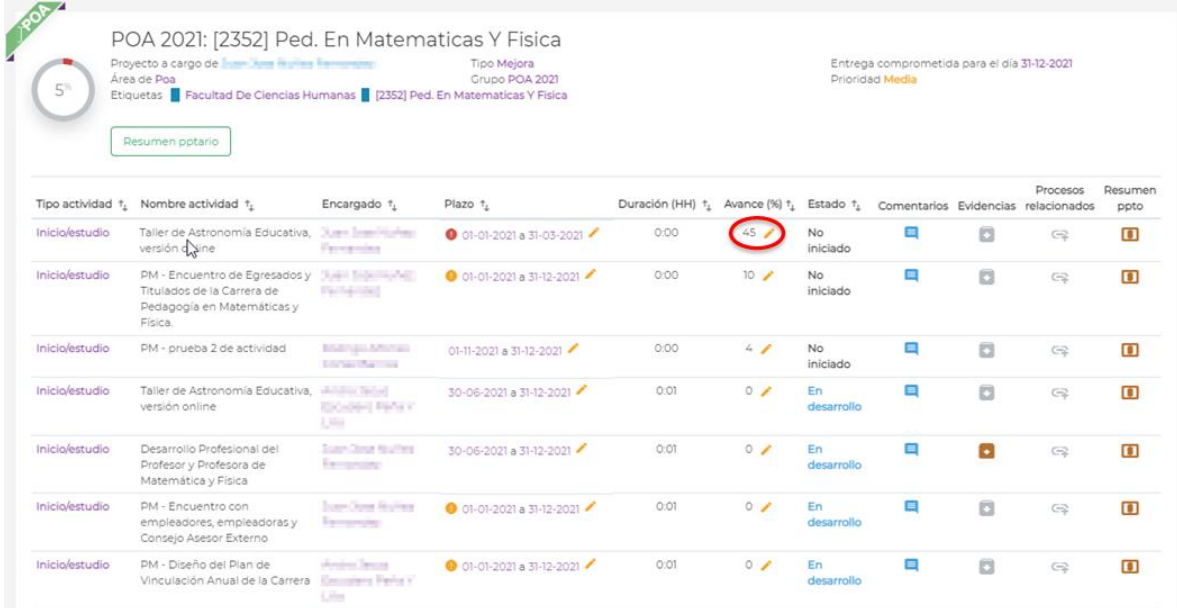

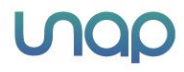

#### <span id="page-9-0"></span> $U_{\cdot}$ REGISTRAR UNA EVIDENCIA EN EL SISTEMA POA - GPS

Para incluir la(s) evidencia(s) en cada avance registrado, el usuario deberá seguir los siguientes pasos. Primero deberá seleccionar la opción "Evidencias", para ello pinchando en el siguiente icono destacado (1).

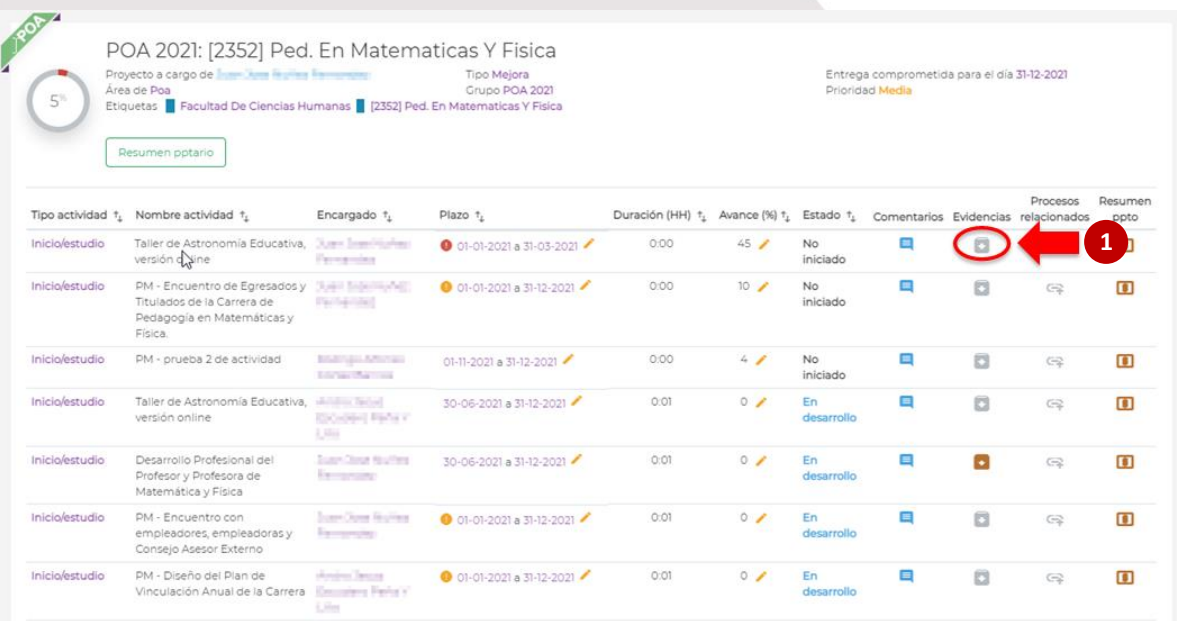

Al haber ingresado, se desplegará la siguiente imagen la cual mostrará la opción de incluir una nueva evidencia, como así también un historial de evidencias ingresadas para esta acción.

Para registrar la evidencia, se debe seleccionar la opción destacada en rojo "Nueva evidencia"(2), en donde deberá seleccionar el archivo que se encuentra en su computador y así poder adjuntarlo.

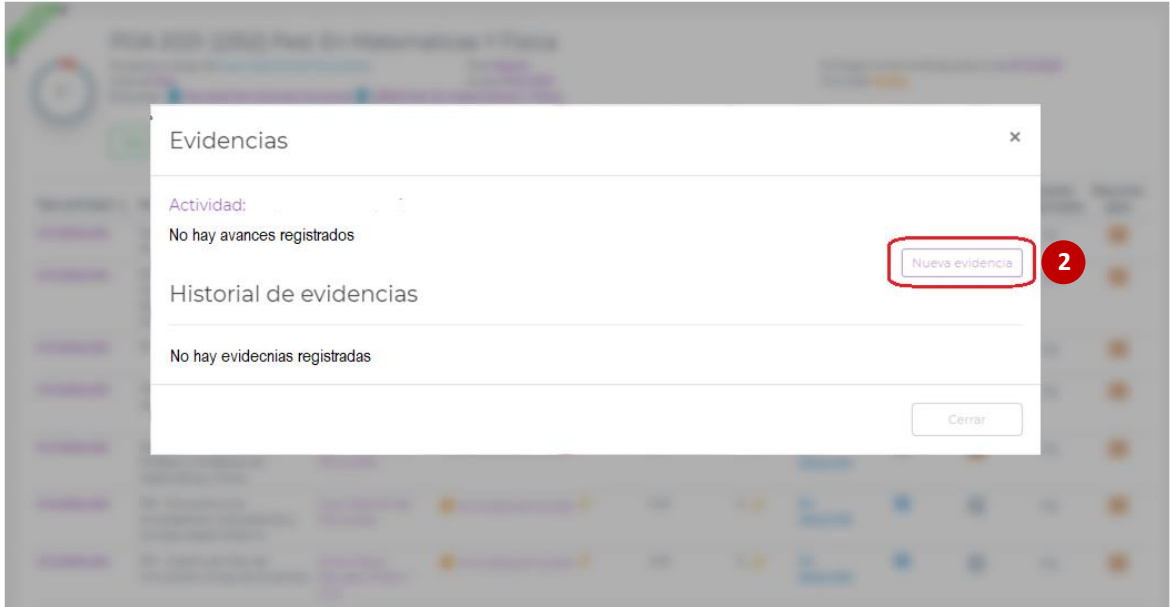

 $10$ 

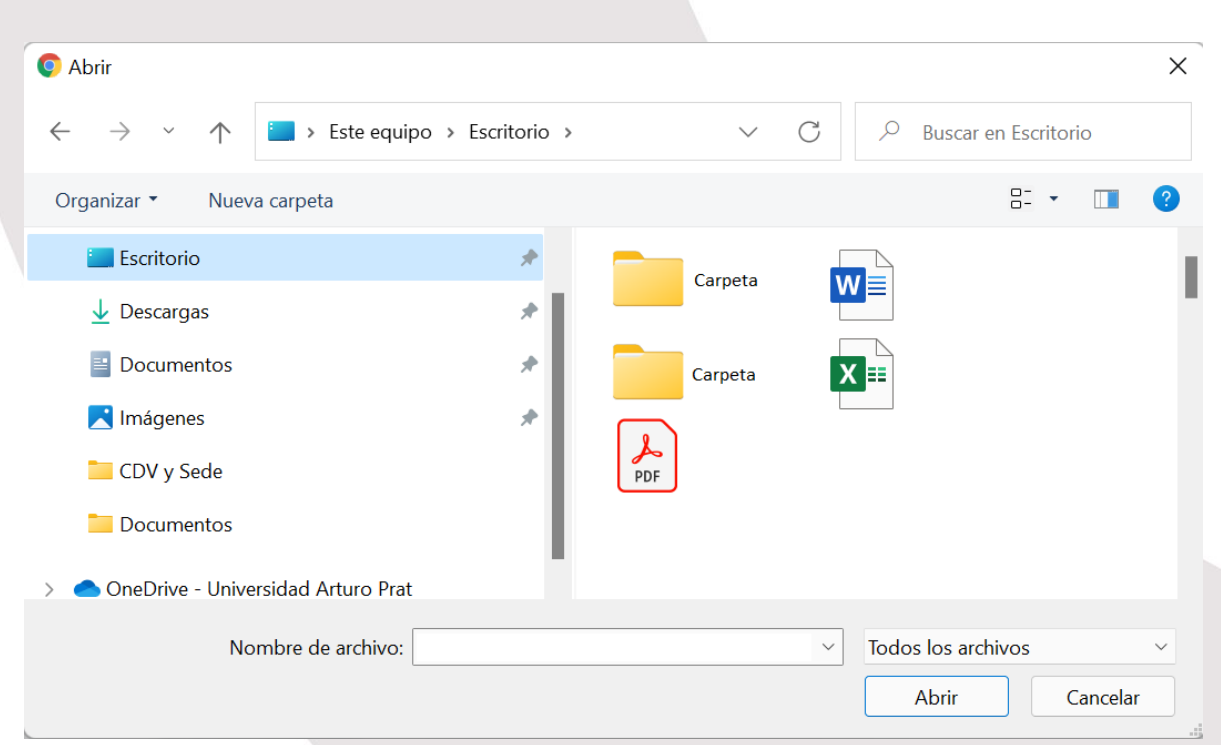

Luego de haber seleccionado el archivo que será la evidencia del avance registrado, éste quedará adjunto al sistema con su nombre original al adjuntarlo(3). Adicionalmente, el sistema mostrará el tamaño del archivo(4); así también se habilitará un TextBox (5), para incluir una descripción del archivo adjuntado.

Luego de haber revisado y validado, se procederá a "Guardar"(6), la respectiva evidencia. Si el usuario desea cambiar o eliminar la evidencia incluida, sólo deberá presionar el botón "Quitar"(7), en donde será eliminada la evidencia incorporada.

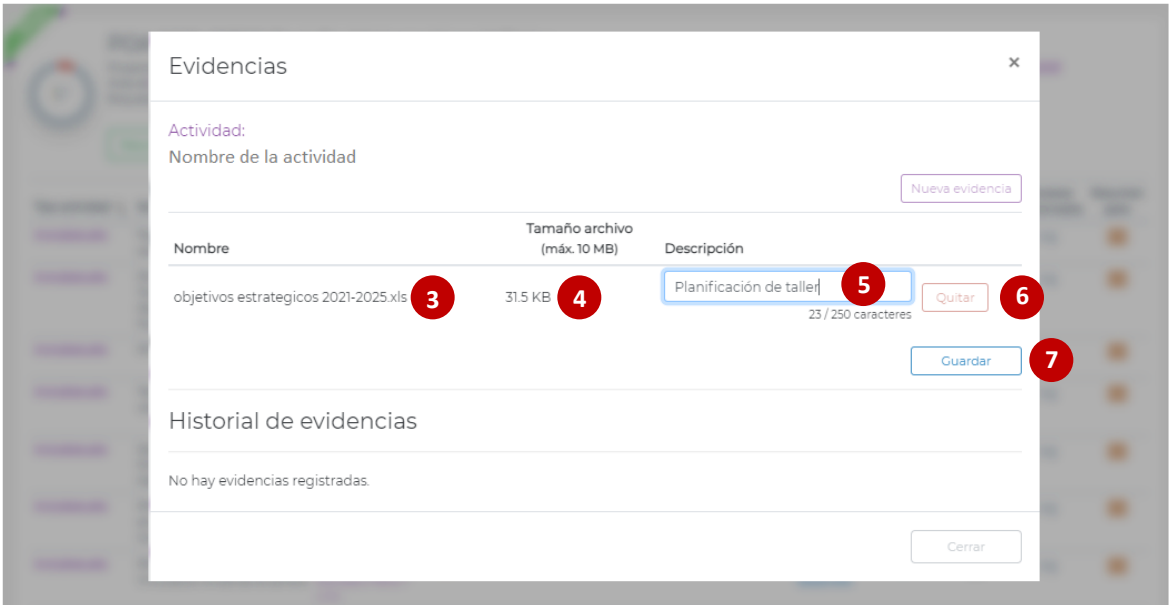

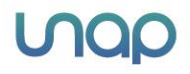

Luego de haber guardado el archivo, se desplegará el historial de evidencias que han sido incluidas por el usuario (8).

El sistema permite al usuario poder editar tanto el nombre del archivo como la descripción de este(9). Así también, puede eliminar(10) el archivo adjunto, o en su efecto poder reemplazarlo(11).

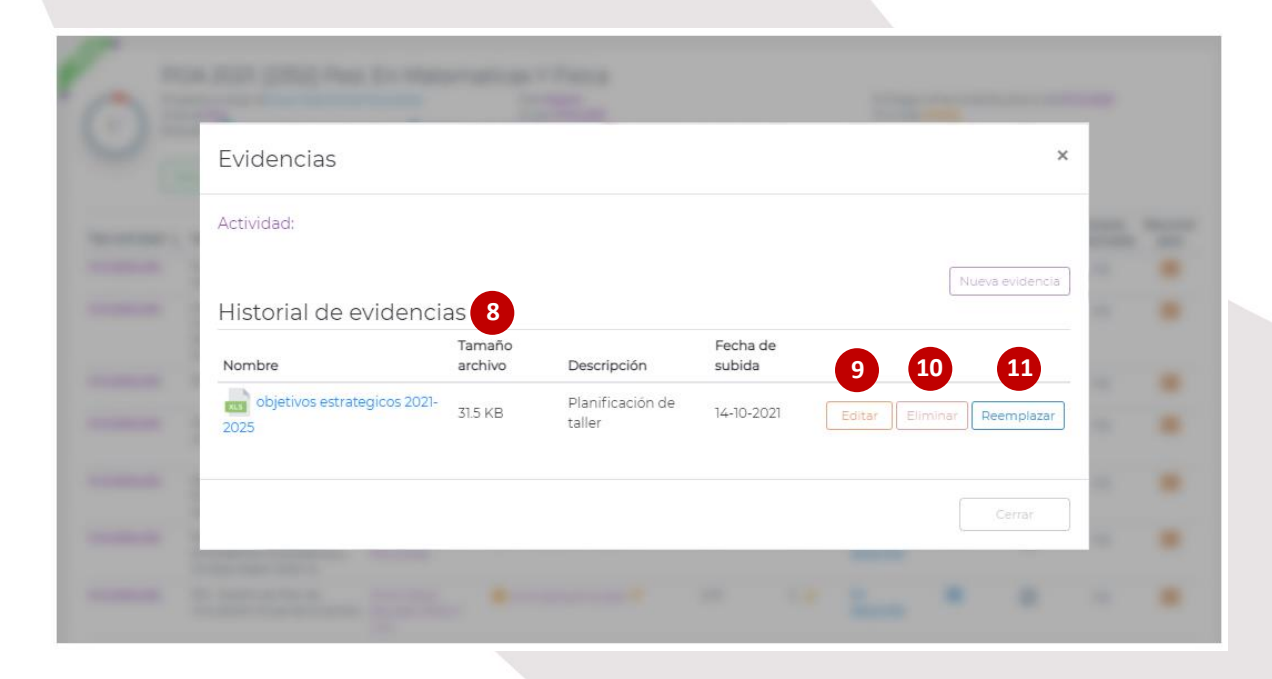

Luego de haber dado termino al ingreso de los avances y haber incorporado las evidencias correspondientes, se desplegará el detalle total de avances registrados para las actividades planificadas para el respectivo año., dando así termino al respectivo proceso de Registro de Avance de Actividades

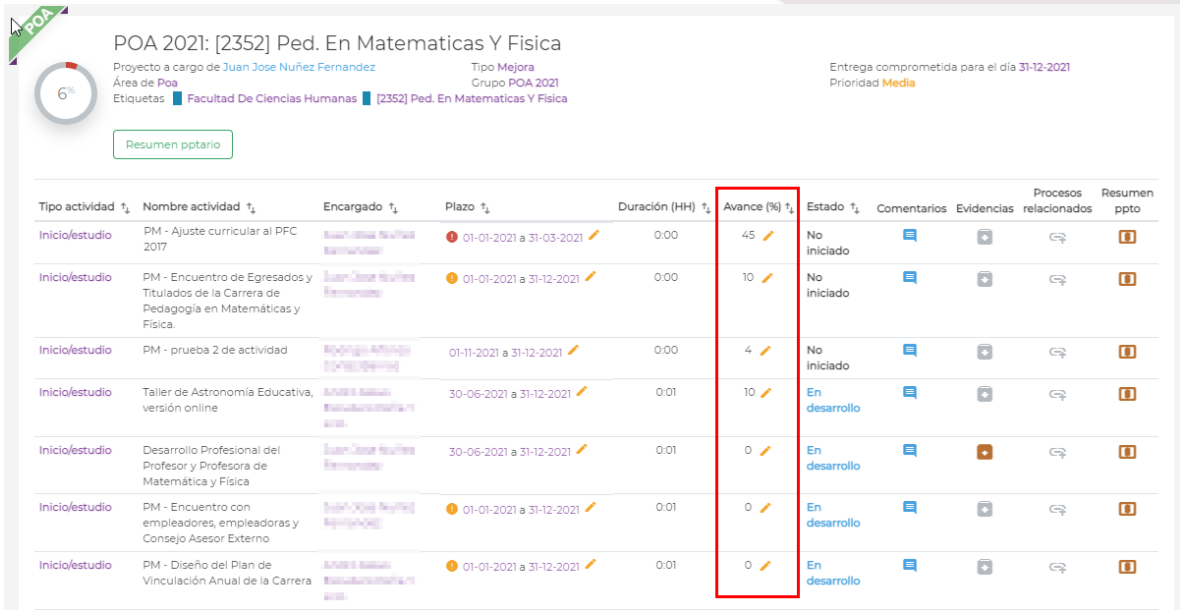

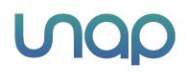

 $12$